# **Pubblicazione articolo**

### **Passo per la pubblicazione**

Per pubblicare un articolo è necessario creare un apposito passo nel fascicolo desiderato, accedere quindi alla funzione **[40. Fascicoli Elettronici - 30. Gestione - 20. Fascicolo Elettronico]**, inserire i dati per la ricerca del e cliccare il bottone **[Elenca]**, accedere al fascicolo con il doppio click del mouse sulla riga desiderata. Nel dettaglio fascicolo cliccare la tab **"Passi"**, cliccare il bottone **[+]**, posto in basso a sinistra della lista, per aggiungere un nuovo passo, compilare i campi **"Descrizione"** e **"Responsabile"**, cliccare il bottone **[Aggiungi]** per salvare il nuovo passo.

### **Parametri per la pubblicazione**

Creato il passo apposito per la pubblicazione cliccare la tab **"Pubblicazione Articolo"** (Fig. 1) e valorizzare il flag **"Pubblica Articolo"**, in automatico verrà inserita nel campo **"Titolo"** la descrizione del passo, si consiglia nel titolo del passo di anteporre la stringa presente nel campo **"Pratica"** (es. "SUE/8/2023 - Richiesta parere Altri Enti"). Al fine di visualizzare correttamente la pubblicazione è necessario valorizzare anche il campo **"Inizio Pubblicazione"** con la data dalla quale sarà possibile consultarla, se si desidera porre anche un limite temporale alla consultazione valorizzare anche il campo **"Fine Pubblicazione"**, è possibile limitare ulteriormente utilizzando i campi **"Ora Inizio"** e **"Ora Fine"**. Nel caso in cui non sia stato possibile accedere entro il termine massimo di pubblicazione l'Ente ha facoltà di accedere nuovamente al passo e modificare la data nel campo **"Fine Pubblicazione"**, l'articolo tornerà immediatamente disponibile. Sono presenti anche i seguenti campi:

- **Utente**: Non configurare
- **Gruppo**: Non configurare
- **Categoria**: Di default lasciare vuota, se si desidera utilizzare categorie personalizzate è necessario contattare il nostro Help Desk
- **Attiva Esprimi Parere**: Funzionalità on-demand
- **Attiva CDS**: Funzionalità on-demand

Il bottone **[Carica da Testo Base]** permette la personalizzazione, della pagina web per la condivisione dell'articolo, partendo da un Testo Base, per poter personalizzare liberamente utilizzare il template sottostante.

Cliccare il bottone **[Aggiorna]** per salvare le modifiche.

Last update:<br>2023/11/28 11:15 2023/11/28 11:15 guide:suapsue:pubblicazione\_articolo https://wiki.nuvolaitalsoft.it/doku.php?id=guide:suapsue:pubblicazione\_articolo

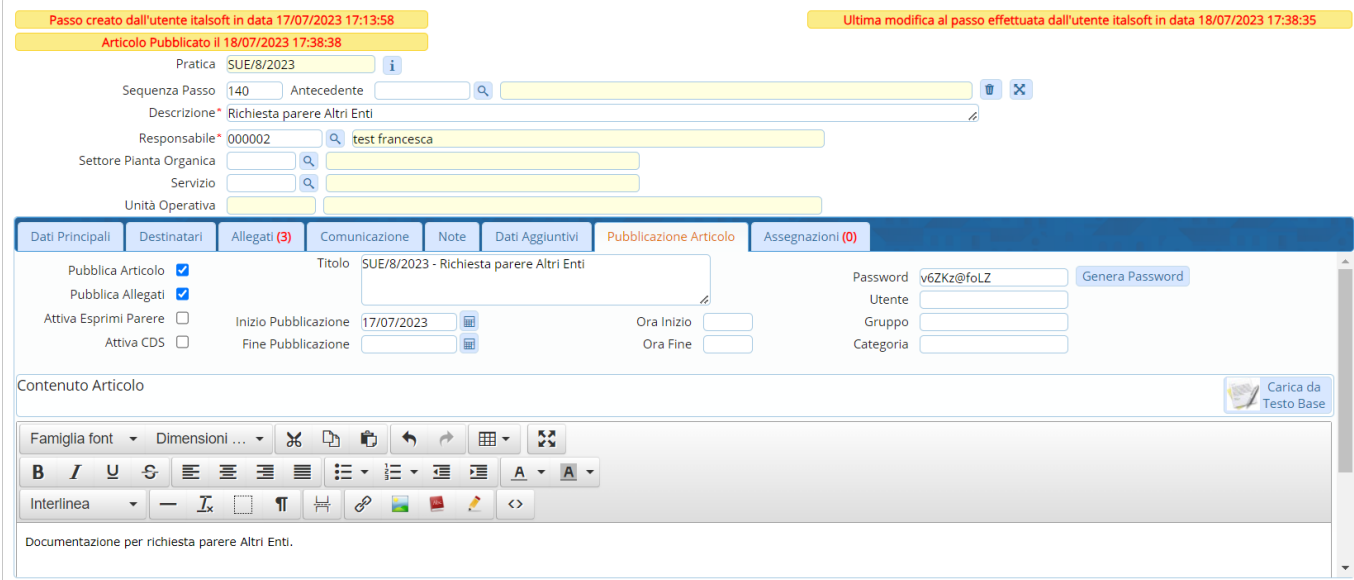

Fig. 1: Esempio di Pubblicazione Articolo

## **Pubblicazione degli allegati**

Per pubblicare anche gli allegati valorizzare il flag **"Pubblica Allegati"** (Fig. 1), gli allegati pubblicati saranno quelli presenti nella tab **"Allegati"** (Fig. 2).

| Passo creato dall'utente italsoft in data 17/07/2023 17:13:58         |                                                                                                    |                                 |                                             |                                             |                                    | Ultima modifica al passo effettuata dall'utente italsoft in data 18/07/2023 17:38:35 |          |
|-----------------------------------------------------------------------|----------------------------------------------------------------------------------------------------|---------------------------------|---------------------------------------------|---------------------------------------------|------------------------------------|--------------------------------------------------------------------------------------|----------|
| Articolo Pubblicato il 18/07/2023 17:38:38                            |                                                                                                    |                                 |                                             |                                             |                                    |                                                                                      |          |
|                                                                       | Pratica SUE/8/2023                                                                                            | $\mathbf{i}$                    |                                             |                                             |                                    |                                                                                      |          |
| Sequenza Passo                                                        | $\begin{array}{ c c c }\hline \textbf{0} & \textbf{X}\\ \hline \end{array}$<br>$\alpha$<br>140<br>Antecedente |                                 |                                             |                                             |                                    |                                                                                      |          |
| Descrizione* Richiesta parere Altri Enti                              |                                                                                                    |                                 |                                             |                                             |                                    |                                                                                      |          |
| Responsabile* 000002<br>$\alpha$<br>الفقا فاقتلال والمتفادة المتفاعلة |                                                                                                    |                                 |                                             |                                             |                                    |                                                                                      |          |
| $\alpha$<br>Settore Pianta Organica                                   |                                                                                                    |                                 |                                             |                                             |                                    |                                                                                      |          |
| Servizio                                                              |                                                                                                    | $\alpha$                        |                                             |                                             |                                    |                                                                                      |          |
| Unità Operativa                                                       |                                                                                                    |                                 |                                             |                                             |                                    |                                                                                      |          |
| Dati Principali<br>Destinatari                                        | Allegati (3)                                                                                                  | Comunicazione                   | Dati Aggiuntivi<br>Note                     | Pubblicazione Articolo                      | Assegnazioni (0)                   |                                                                                      |          |
| <b>v</b> INTERNO                                                      |                                                                                                    |                                 |                                             |                                             |                                    |                                                                                      | $\Delta$ |
| ○ SUE_Comunicaz_Sopralluog                                            |                                                                                                    | $\circ$                         |                                             | SUE_Comunicazione Sopralluogo C 138.97      | Clicca per funzioni ag             |                                                                                      |          |
| ○ SUE_CILA_Ordine_conforma                                            |                                                                                                    | $\sqrt{s}$                      |                                             | SUE_CILA - Ordine conformazione (233.75     | Clicca per funzioni ag             |                                                                                      |          |
| ○ RaccoltaDati_2023000014_C                                           |                                                                                                    | S<br>$\ddot{\phantom{1}}$       |                                             | File originale: RaccoltaDati_202300 20.12 K | Clicca per funzioni ag             |                                                                                      |          |
|                                                                       |                                                                                                    |                                 |                                             |                                             |                                    |                                                                                      |          |
|                                                                       |                                                                                                    |                                 |                                             |                                             |                                    |                                                                                      |          |
|                                                                       |                                                                                                    |                                 |                                             |                                             |                                    |                                                                                      |          |
|                                                                       |                                                                                                    |                                 |                                             |                                             |                                    |                                                                                      |          |
|                                                                       |                                                                                                    |                                 |                                             |                                             |                                    |                                                                                      |          |
|                                                                       |                                                                                                    |                                 |                                             |                                             |                                    |                                                                                      |          |
|                                                                       |                                                                                                    |                                 |                                             |                                             |                                    |                                                                                      |          |
| $\frac{1}{2}$ $\frac{1}{2}$<br>Visualizzati 1 - 4 di 4<br>₩           |                                                                                                    |                                 |                                             |                                             |                                    |                                                                                      |          |
| Allega da<br>Allega da<br><b>FTP</b><br>File                          | Allega da<br>Scanner                                                                                          | $\equiv$<br>O Documento Interno | Allega da<br>Allega da<br><b>Testo Base</b> | Allega da<br>Testo Associato                | Allega da<br>쾍<br>Composizione PDF | Totale Allegati<br>Scarica Zip<br>Allegati<br>392.84 KiB                             |          |

Fig. 2: Esempio di allegati per la pubblicazione

Per aggiungere un allegato è possibile utilizzare:

- Il bottone **[+]**, posto in basso a sinistra della lista, permette di scegliere tra:
	- **File interno** nel dettaglio:
		- **Tutti del fascicolo**: Selezionare un allegato tra tutti quelli presenti nel fascicolo
		- **Da richiesta on-line**: Selezionare un allegato presente nella richiesta on-line
		- **Da endoprocedimento del fascicolo**: Visualizza gli allegati dei passi istruttori del fascicolo
		- **Da Altra Pratica**: Dopo aver ricercato il fascicolo selezionare un allegato tra quelli
- presenti in quest'ultimo
- **File esterno**, nel dettaglio:
	- **Attendi acquisizione**: Funzionalità on-demand
	- **File Locale**: Selezionare un file da un percorso esterno (es. cartella del PC)
	- **Scanner**: Funzionalità on-demand
- **Testo Base**: Selezionare un documento base presente nella funzione **[20. Protocollo - 10. Protocollo - 10. Archivi - 120. Testi Base]**
- Allega da Il bottone **[Allega da File]** : Selezionare un file da un percorso esterno (es. cartella del PC)
- Il bottone **[Allega da FTP]** : Dopo aver configurato le credenziali selezionare un file da un percorso FTP (Funzionalità on-demand)
- Allega da • Il bottone **[Allega da Scanner]** Scanner : Funzionalità on-demand
- **Il bottone [Allega da Documento Interno] Decembration interno**:
	- **Tutti del fascicolo**: Selezionare un allegato tra tutti quelli presenti nel fascicolo
	- **Da richiesta on-line**: Selezionare un allegato presente nella richiesta on-line
	- **Da endoprocedimento del fascicolo**: Visualizza gli allegati dei passi istruttori del fascicolo
	- **Da Altra Pratica**: Dopo aver ricercato il fascicolo selezionare un allegato tra quelli presenti in quest'ultimo
- Allega da • Il bottone **[Allega da Testo Base]** il Testo Base : Selezionare un documento base presente nella funzione **[20. Protocollo - 10. Protocollo - 10. Archivi - 120. Testi Base]**
- **Il bottone <b>[Allega Testo Associato]** Allega da : Funzionalità on-demand
- **Il bottone [Allega da Composizione PDF] Allege de la Francisca PDF** Funzionalità on-demand

E' possibile proteggere la consultazione della pubblicazione inserendo nel campo **"Password"** (Fig. 1) una stringa alfanumerica che può comprendere anche caratteri speciali, in alternativa cliccare il bottone **[Genera Password]** per generare una password automaticamente. Cliccare il bottone **[Aggiorna]** per salvare le modifiche.

### **Testo base con dati di pubblicazione articolo**

Se si desidera utilizzare un testo base che prende i dati (ad esempio: link, password, elenco allegati, protocollo pubblicazione, ecc…) creando un apposito passo, non riutilizzando quello per la pubblicazione, cliccare sulla tab **"Allegati"** e poi sul bottone **[Allega da Testo Base]** ed infine selezionare il testo base personalizzato. Il testo base generato può essere utilizzato in un passo successivo per essere trasmesso all'utente, prima di trasmetterlo occorre accertarsi che contenga il link e i dati necessari per la consultazione della pubblicazione. Nel caso si necessiti supporto per la personalizzazione del testo base contattare il nostro help desk.

### **Visualizzare la pubblicazione articolo**

I destinatari della comunicazione per consultare la pubblicazione devono utilizzare il link fornito dall'Ente, viene visualizzata una pagina web che contiene tutte le pubblicazioni attive, una volta individuata quella desiderata (Fig. 3) Per accedere al dettaglio cliccare sul titolo e se richiesta inserire la password comunicata dall'Ente.

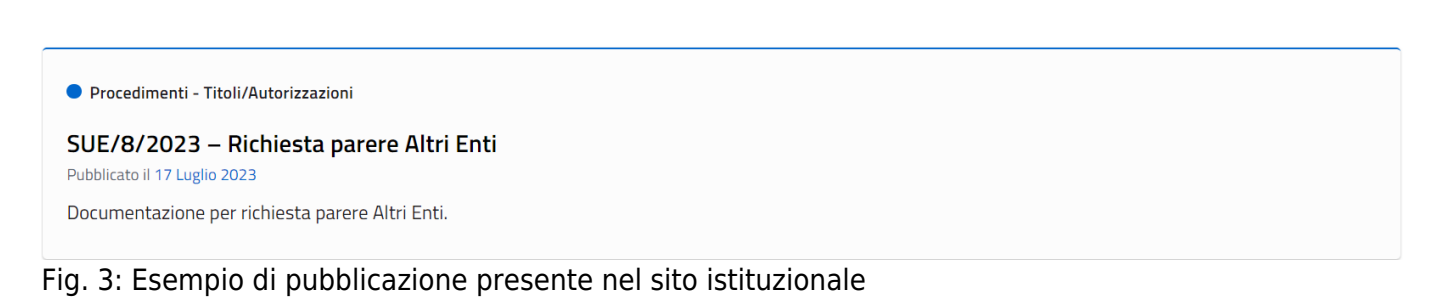

Una volta effettuato l'accesso viene visualizzata una finestra (Fig. 4) che contiene sia i dati principali che gli allegati, questi ultimi sono consultabili singolarmente tramite il click sul nome presente nella lista **"Allegati"**, oppure tramite il bottone **[Scarica allegati in formato ZIP]** si può effettuare il download di tutti gli allegati in formato compresso.

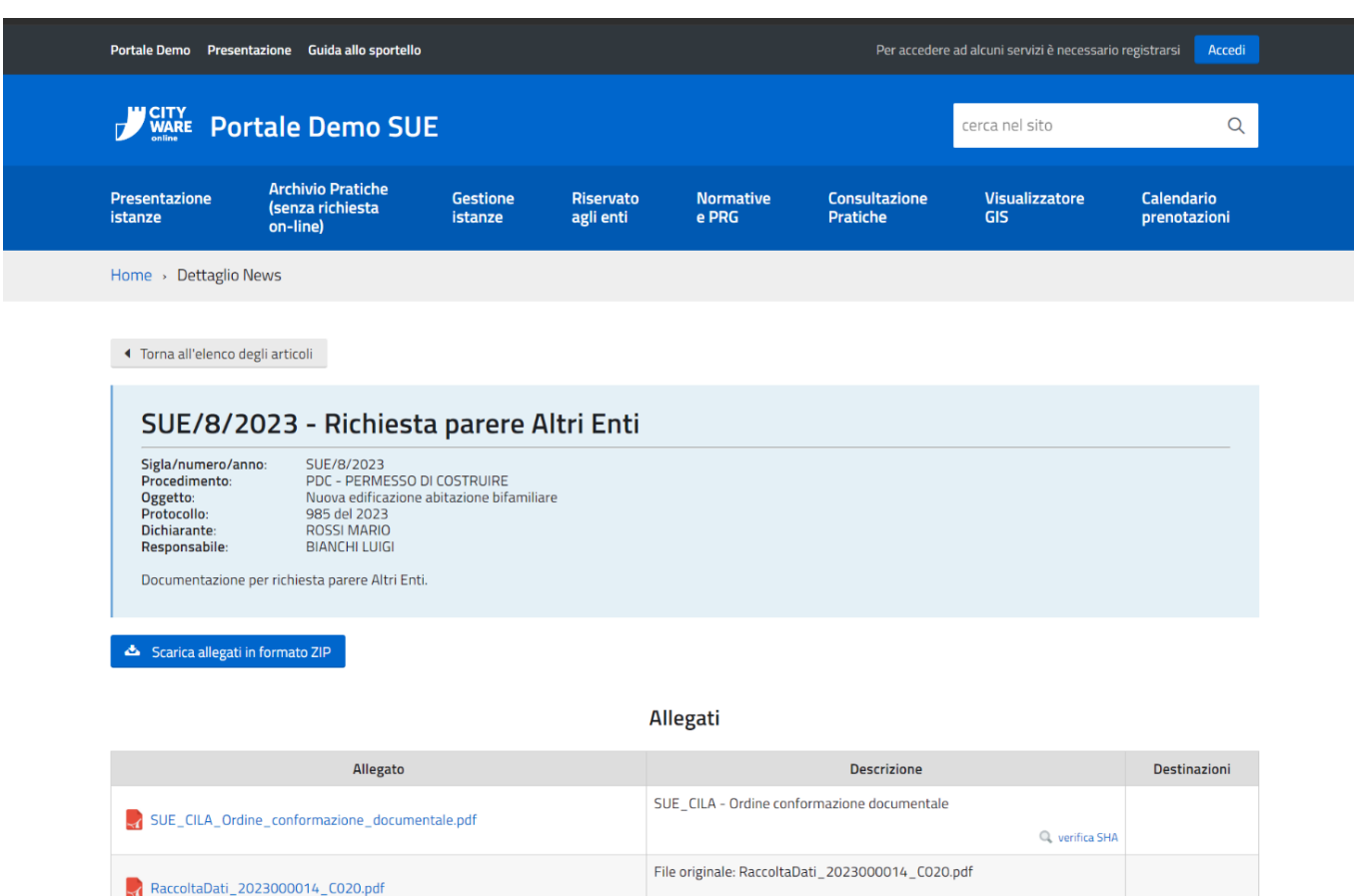

Fig. 4: Esempio di dettaglio di una pubblicazione con i relativi allegati

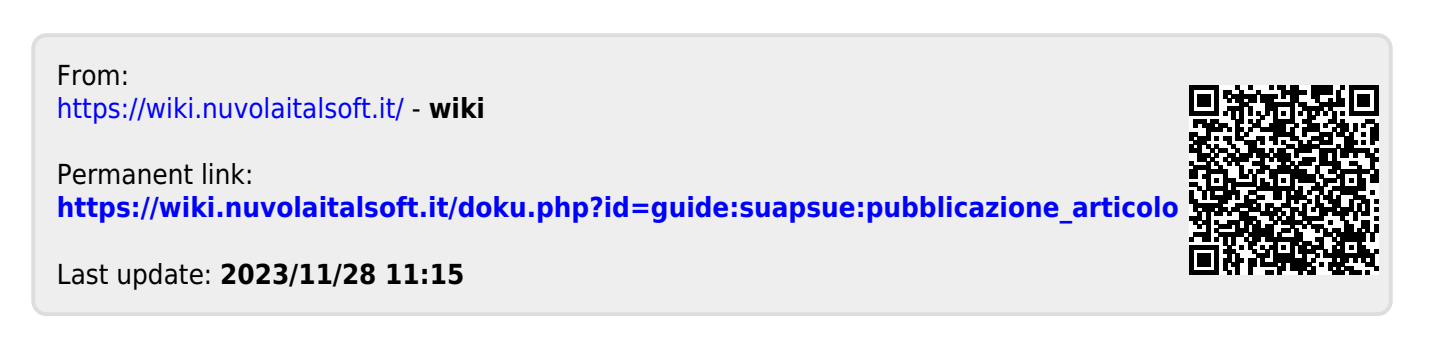

 $Q$ , verifica SHA